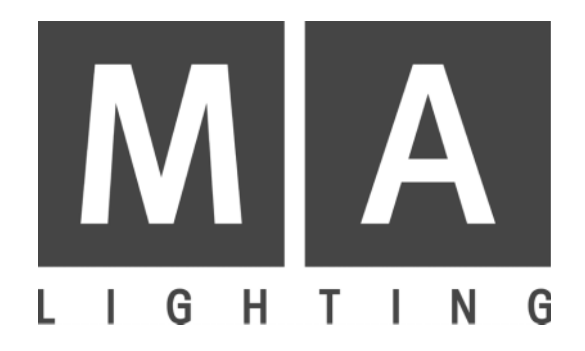

# **NETWORK SIGNAL PROCESSOR**

## **NSP**

**User's Manual**

*01.2005*

# **Contents**

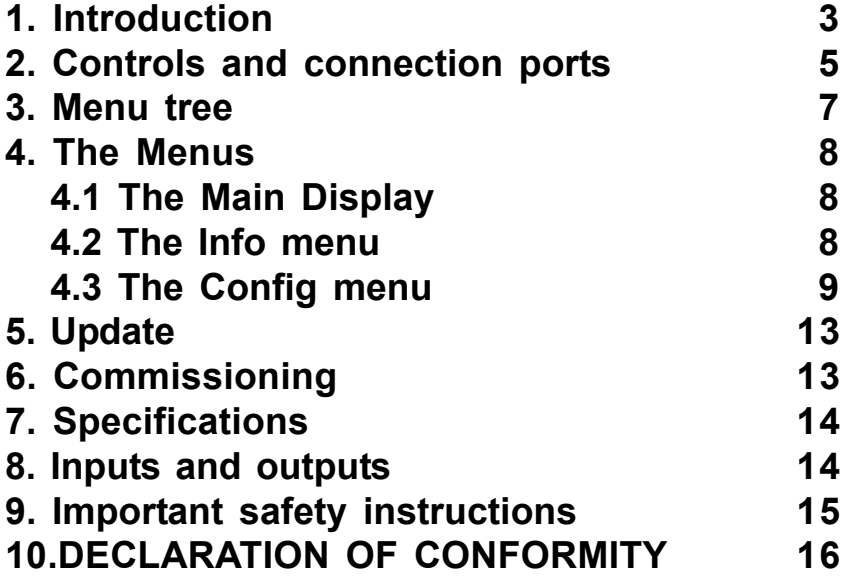

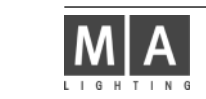

### **1. Introduction**

The NETWORK SIGNAL PROCESSOR (NSP) can be used as a channel expansion or as an Artnet hub. Up to 2048 channels can be output to 4 separate DMX universes. ARTNET and MA-NET can be used as protocols.

Special Features:

- Simple handling due to few, distinct menus
- Free assignment of XLR outputs to 64 DMX universes.

Combinations possible with:

grandMA: as a channel expansion with maximum 16 NSPs on 32,768 DMX channels / 16,384 parameters.

grandMA Ultralight: As channel expansion

grandMA Light: As channel expansion

grandMA Micro: Not possible, as the console can only network with the 3D Visualizer

offline / on PC: as a DMX output, for programming and playback, there is no "real" console necessary. NOTE: Although you can run a grandMA 3D and a grandMA onPC/Offline with one loopback address on a PC at the same time, network failures can occur when running both applications on a "real" network adapter (e.g. in order to connect a NSP or an external grandMA network). In this case, the installation of a second network adapter, and, if needed, of a second graphics adapter, can solve the occurring problems; in case of doubt, contact our technical service.

#### MA NETWORK:

The NSPs can be configured on the console from the TOOLS menu or from the NSP menus. Updating the software can be performed in no time from the console. Using NSPs, depending on the console, up to a maximum of 16,384 parameters on 64 DMX lines are possbile for 16 NSPs.

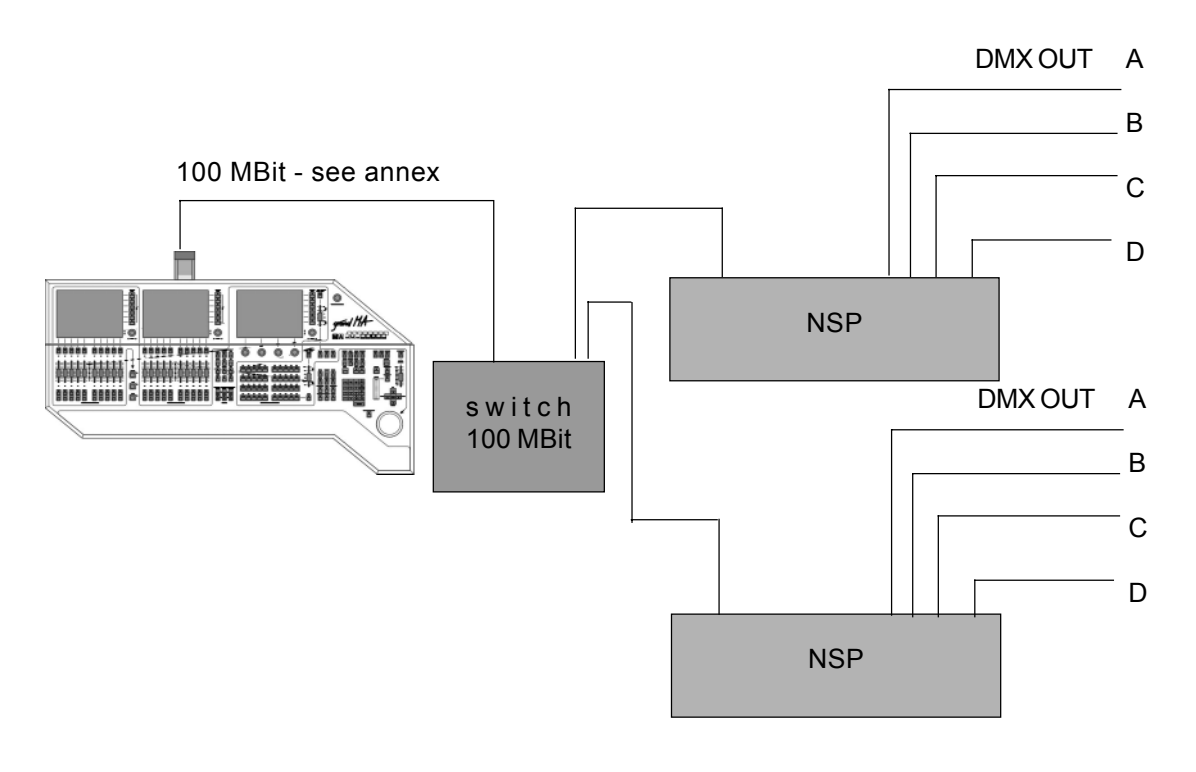

#### **ARTNET:**

This protocol can only handle up to 4,096 channels. Below this limit, it is possible to run ARTNET and MA-NET simultaneously, above it, there will be an automatic switch over to MA-NET. ARTNET nodes can only be configured in the NSP menu.

**Note: The NSP cannot be updated from the console and will not be visible under SETUP / SOFTWARE UPDATE. In order to update it, set the NSP to MA-NET.**

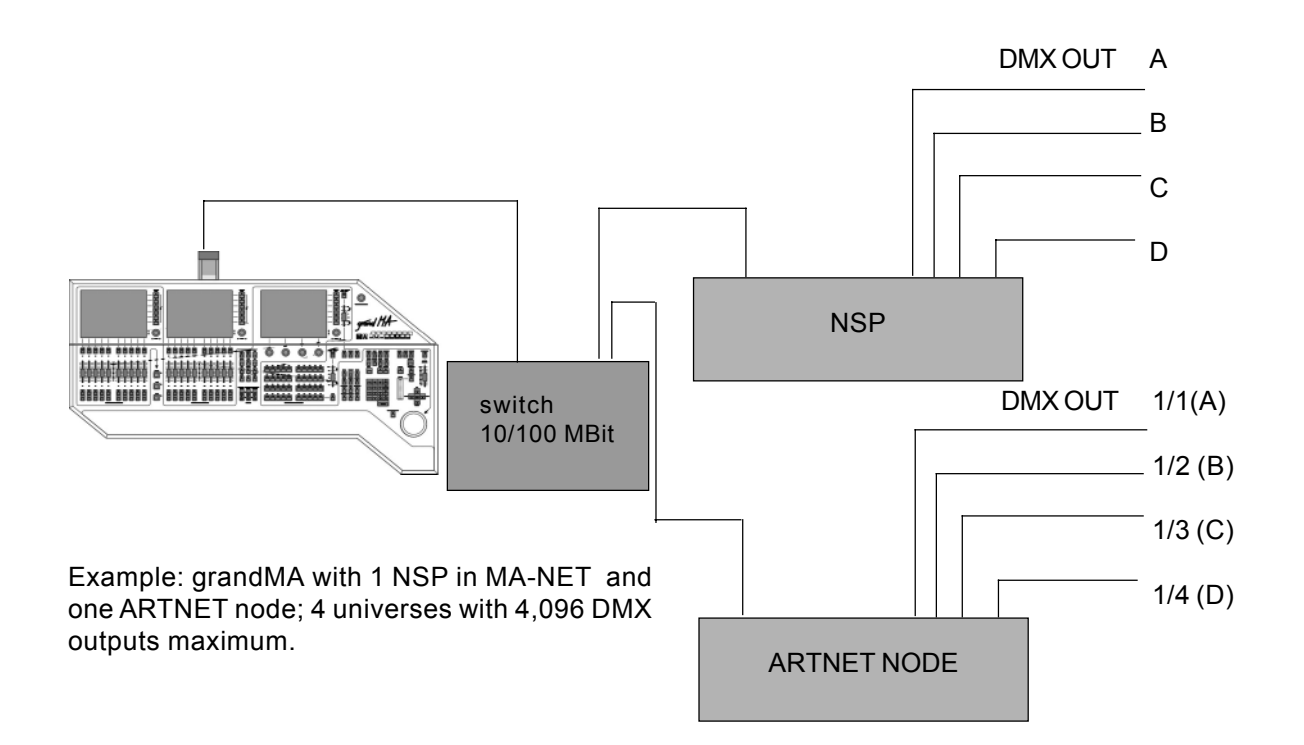

NSP use on different consoles:

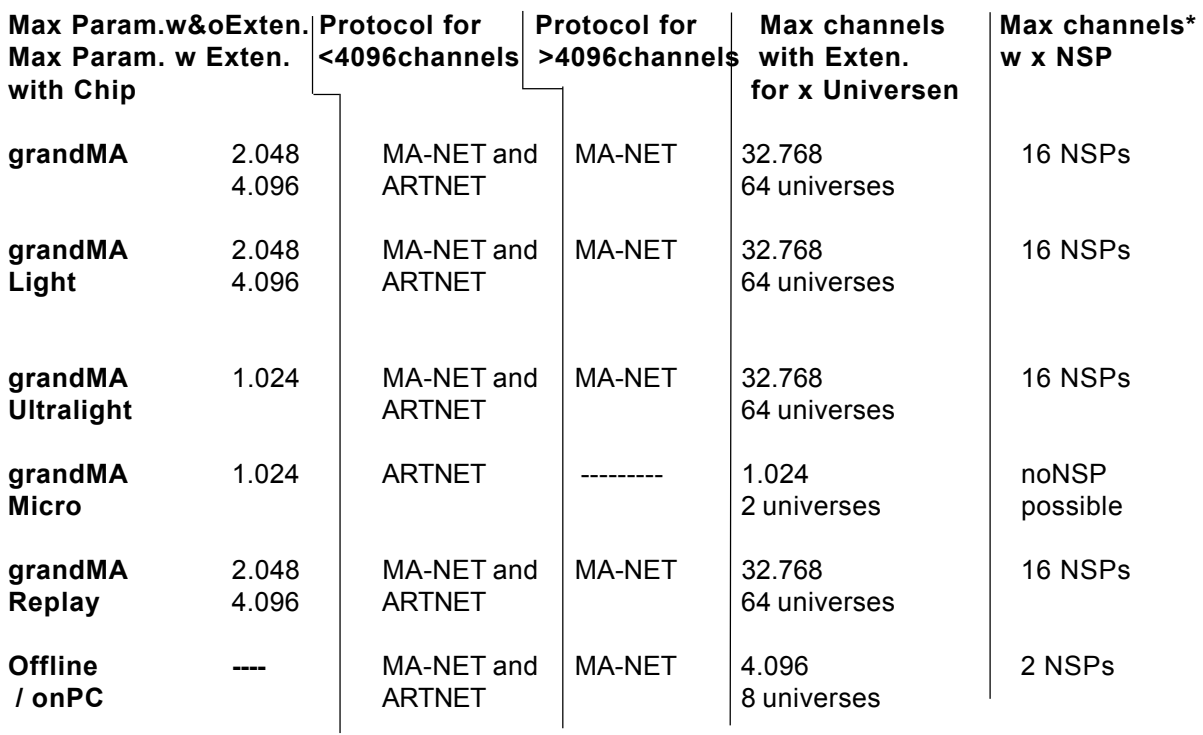

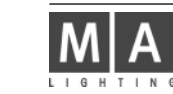

## **2 controls and connection ports**

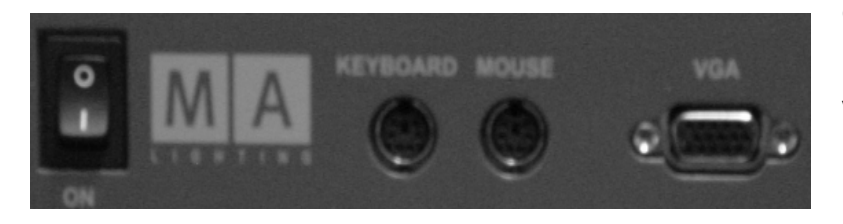

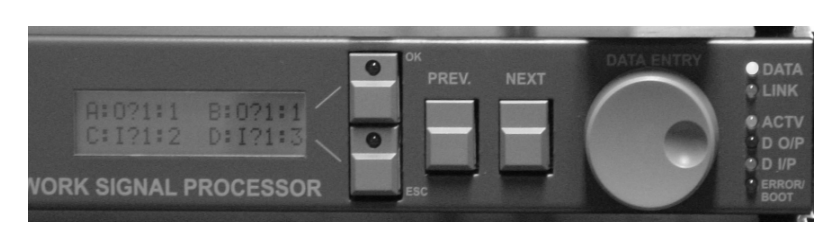

 A continuous tone indicates that an incompatible entry has produced an error< the NSP will boot automatically using the setting before the changes

**ON / OFF** switch

**Keyboard** port for a PS2 keyboard **Mouse** port for a PS2 mouse **VGA** port for a VGA monitor Mouse, keyboard and monitor are important e.g. for trouble shooting, but are not necessary for setup and operation

**LINK** NSP has an active network connection

**DATA** displays the data communication in the network

**ACTV** indicates that the NSP is connected to the console and active **D O/P** indicates that the NSP is sending data (OUTPUT)

**D I/P** indicates that the NSP is receiving data (INPUT)

**ERROR / BOOT** NSP is booting or is on error

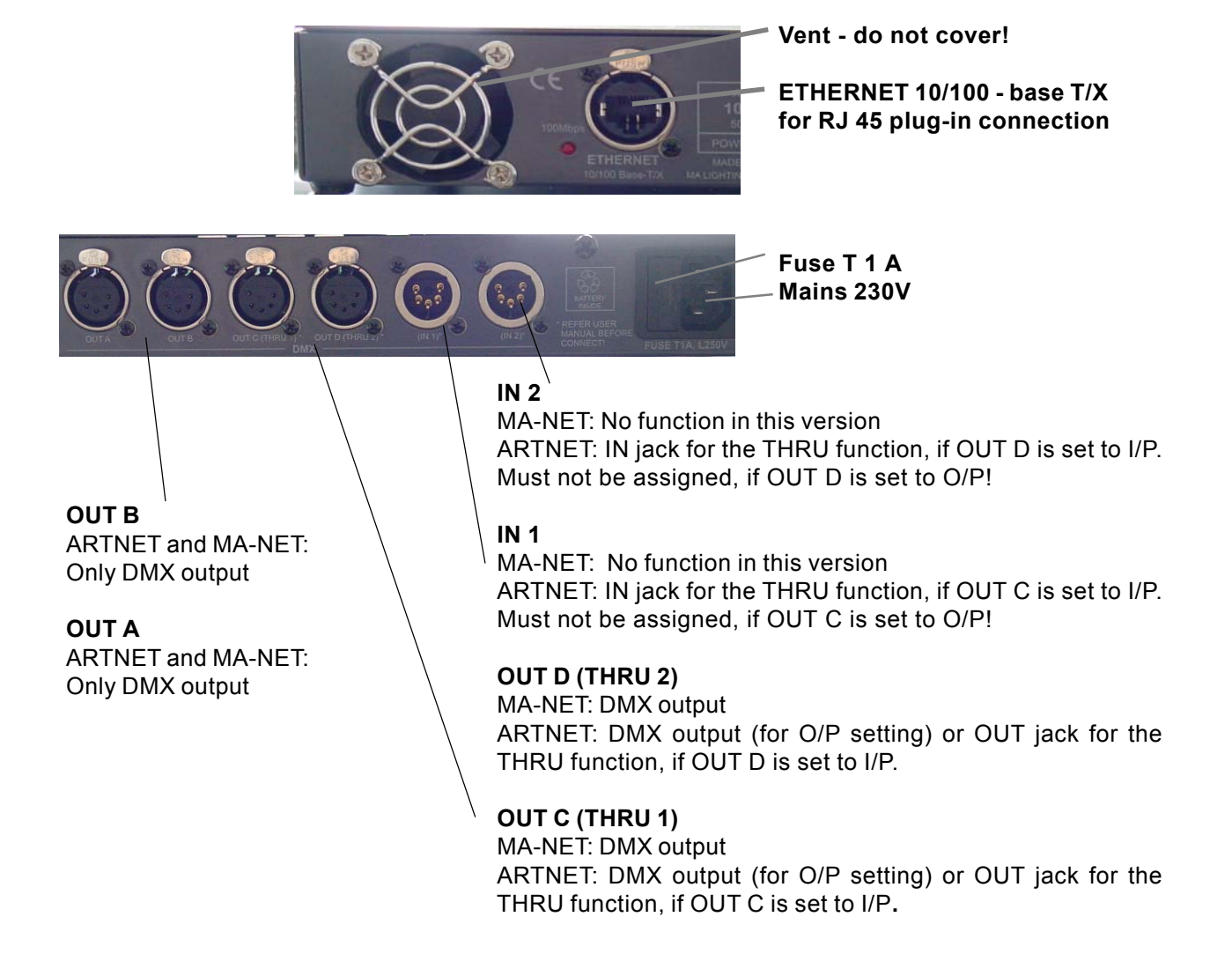

## **2 controls**

There are 2 main menus you can scroll through using the PREV and NEXT keys or the Encoder. You can rotate the Encoder or use it as a push button; depending on the respective menu, it has different functions.

#### **Navigating in the menu tree:**

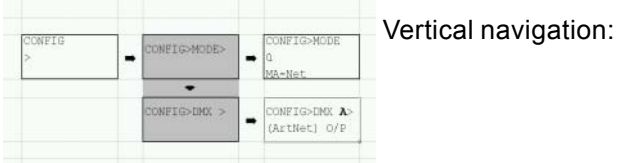

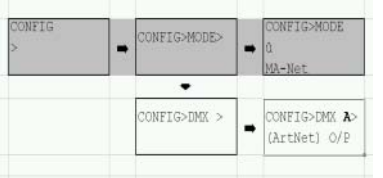

Horizontal navigation: only possible, if a > is displayed on the right display margin.

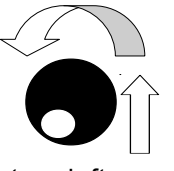

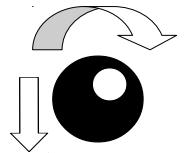

 $turn left = up$  turn right = down

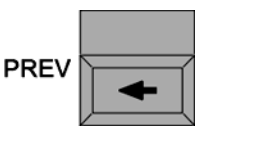

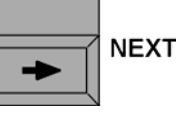

#### **Changing a setting:**

- O select the menu (navigate using the keys and Encoder in the menu tree, see above)
- **O** pressing on the Encoder to enter changes
- The element that can be changed, will flash
- O rotating the Encoder to select a new setting
- O If multiple entries are possible in the menu, pressing on the Encoder will bring you to the next entry field; you can select again by rotating the Encoder (EDIT function)
- the red LED light up and a check mark at the right margin indicates that a new selection has been made that you still to be confirm.
- Confirm yours entry
	- discard the setting with **ESC**  the previous setting will be kept or
	- confirm the new setting with **OK** (possible that the NSP will boot automatically)

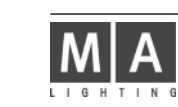

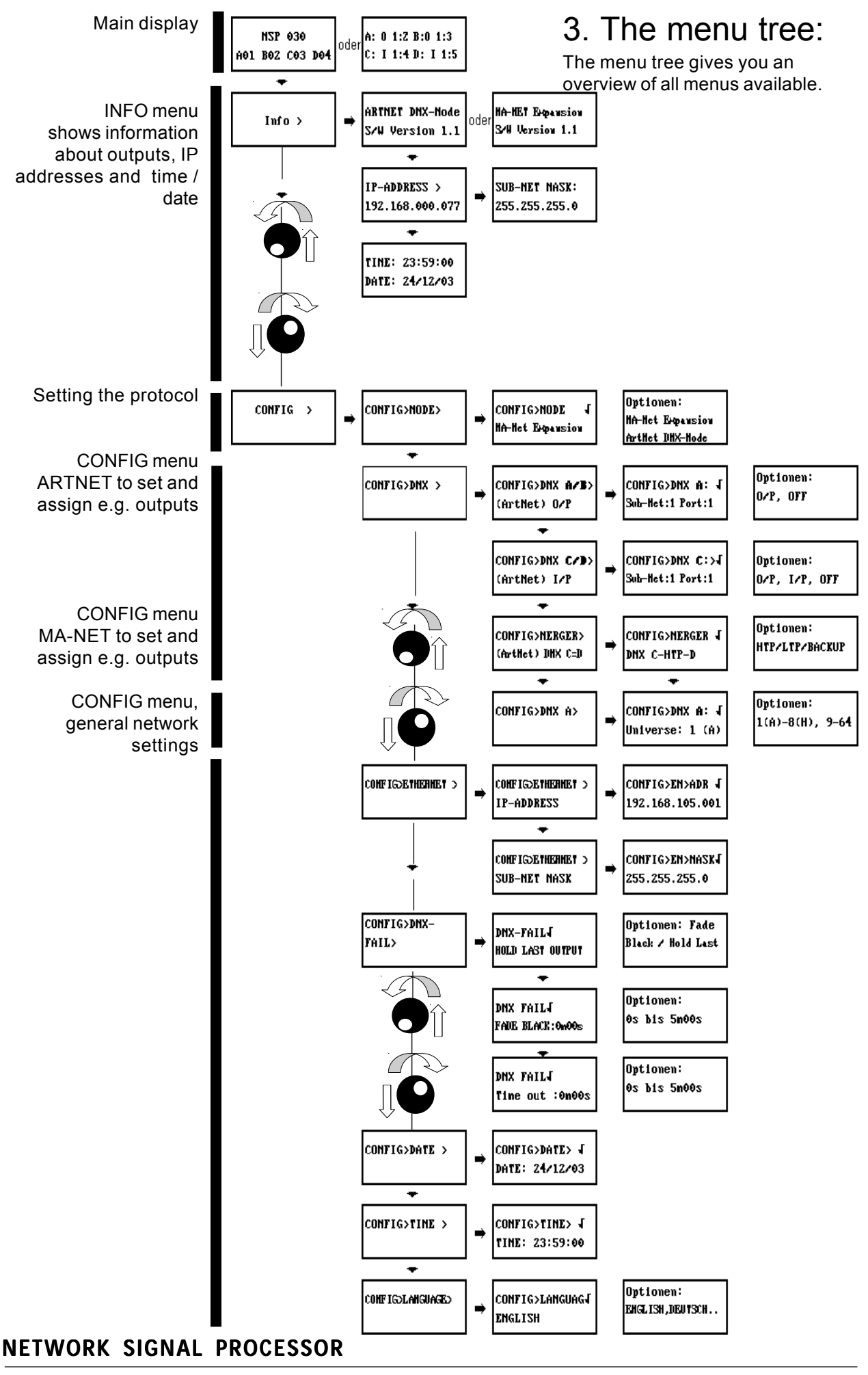

### **4. The Menus**

On the front side of the NSP, there is a back-lit LCD display. You can perform all settings using the four keys on the side of the display and by rotating the wheel (so-called Encoder or data entry wheel).

## **4.1 The Main display**

After switching on the NSP, the main display will appear on the LCD. Depending on the set protocol, one of the followings screens will be displayed:

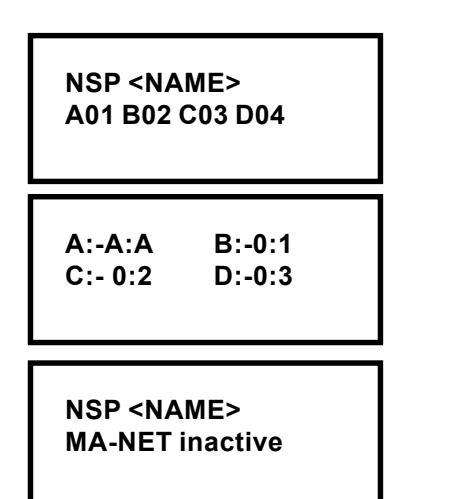

The NSP is active in the MA-Net

The NSP is active in the ARTNET

The NSP is not active, because e.g. no compatible software had been loaded. Update the NSP over the console - see also chapter 5

## **4.2 The INFO menu**

This menu contains only information relating to the NSP setup. You cannot make any changes in this menu.

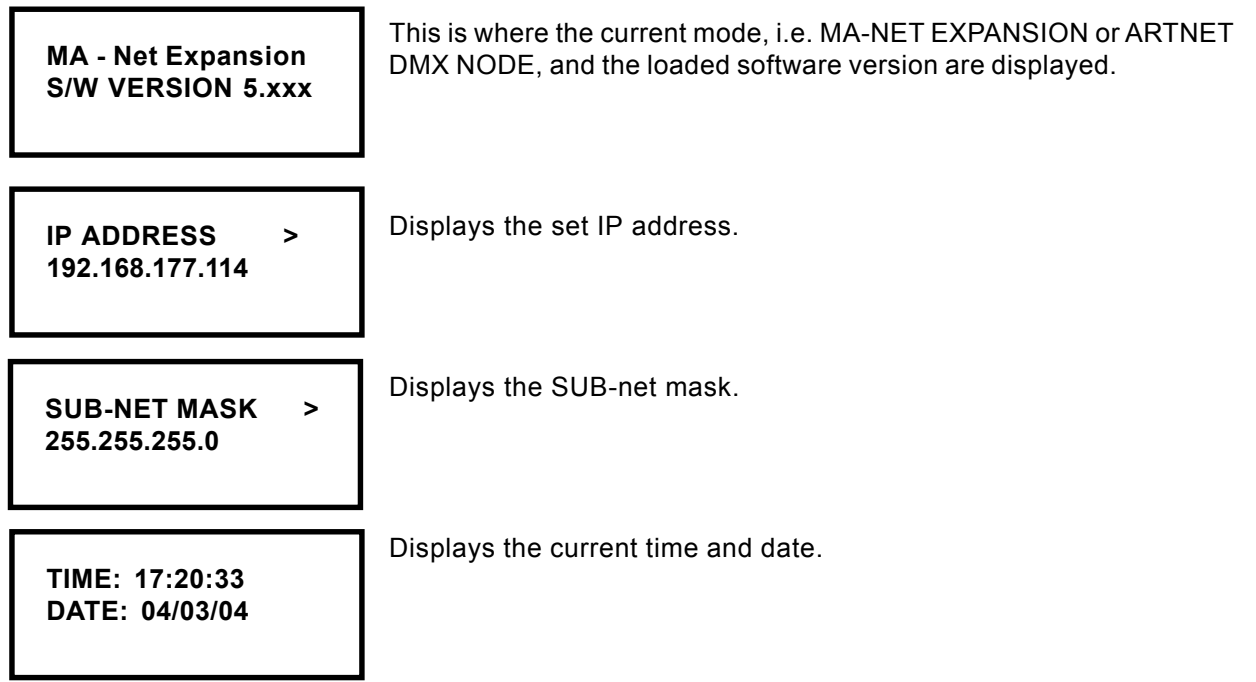

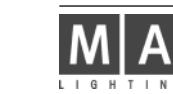

Displays news, e.g. status messages.

**NSP 01 > Console Logged in**

Displays the time and date of the received message.

**TIME DATE**

## **4.3 The CONFIG menu**

Here, you can change parameters. Some menus are protocol-specific and not visible while using other protocols.

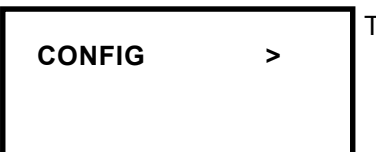

This is where the configuration menu starts.

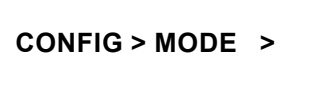

Use NEXT, to enter the MODE selection.

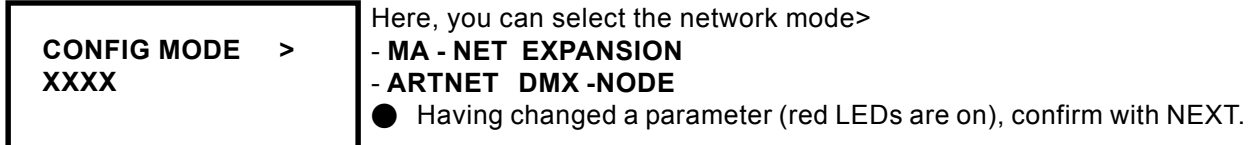

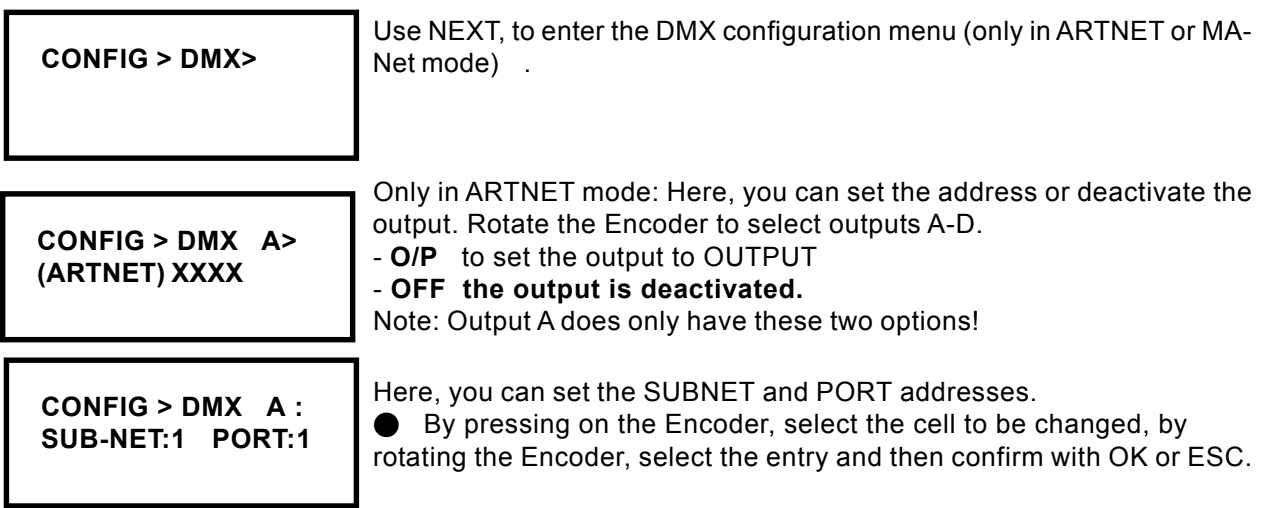

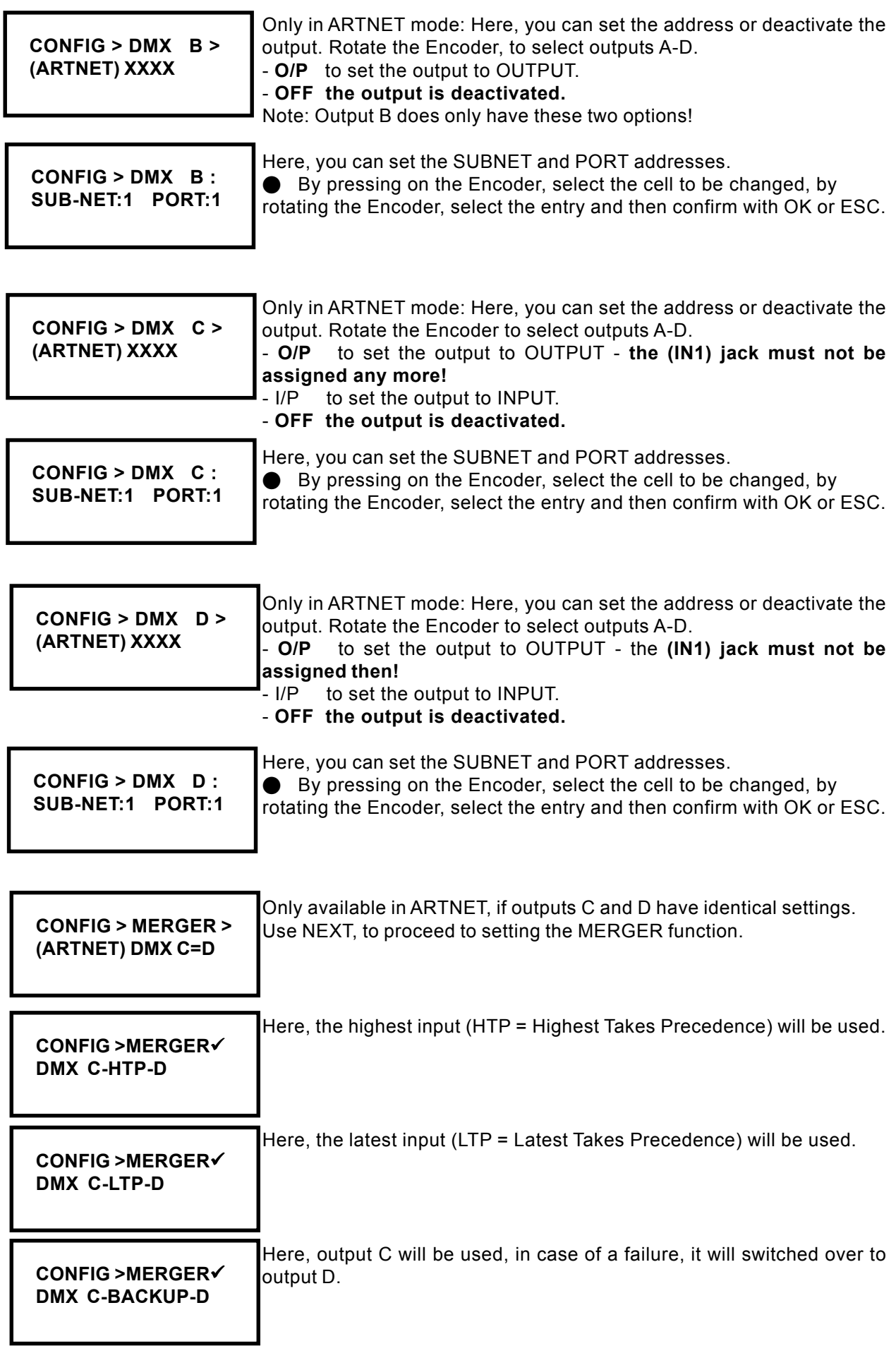

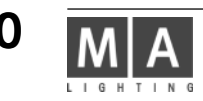

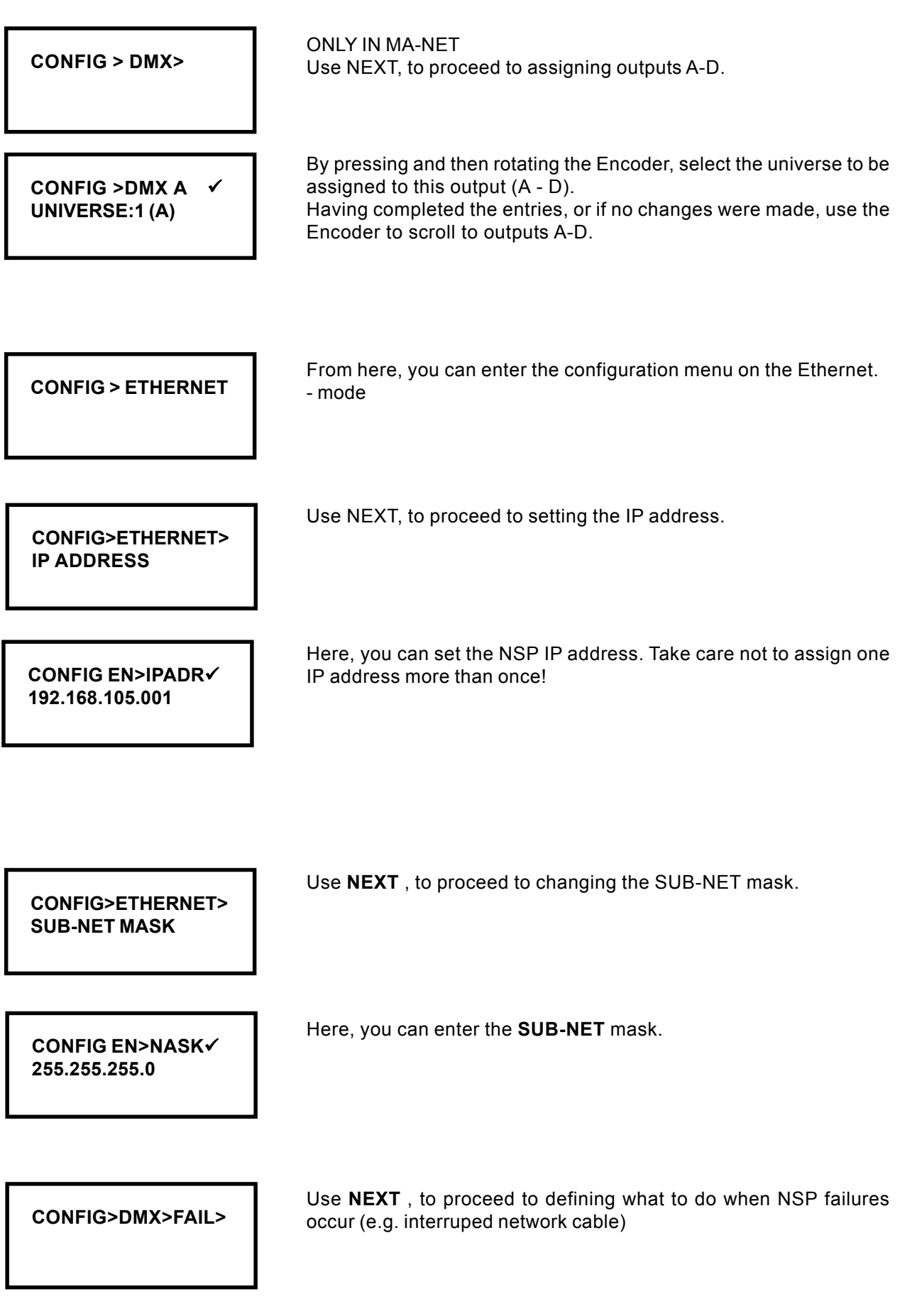

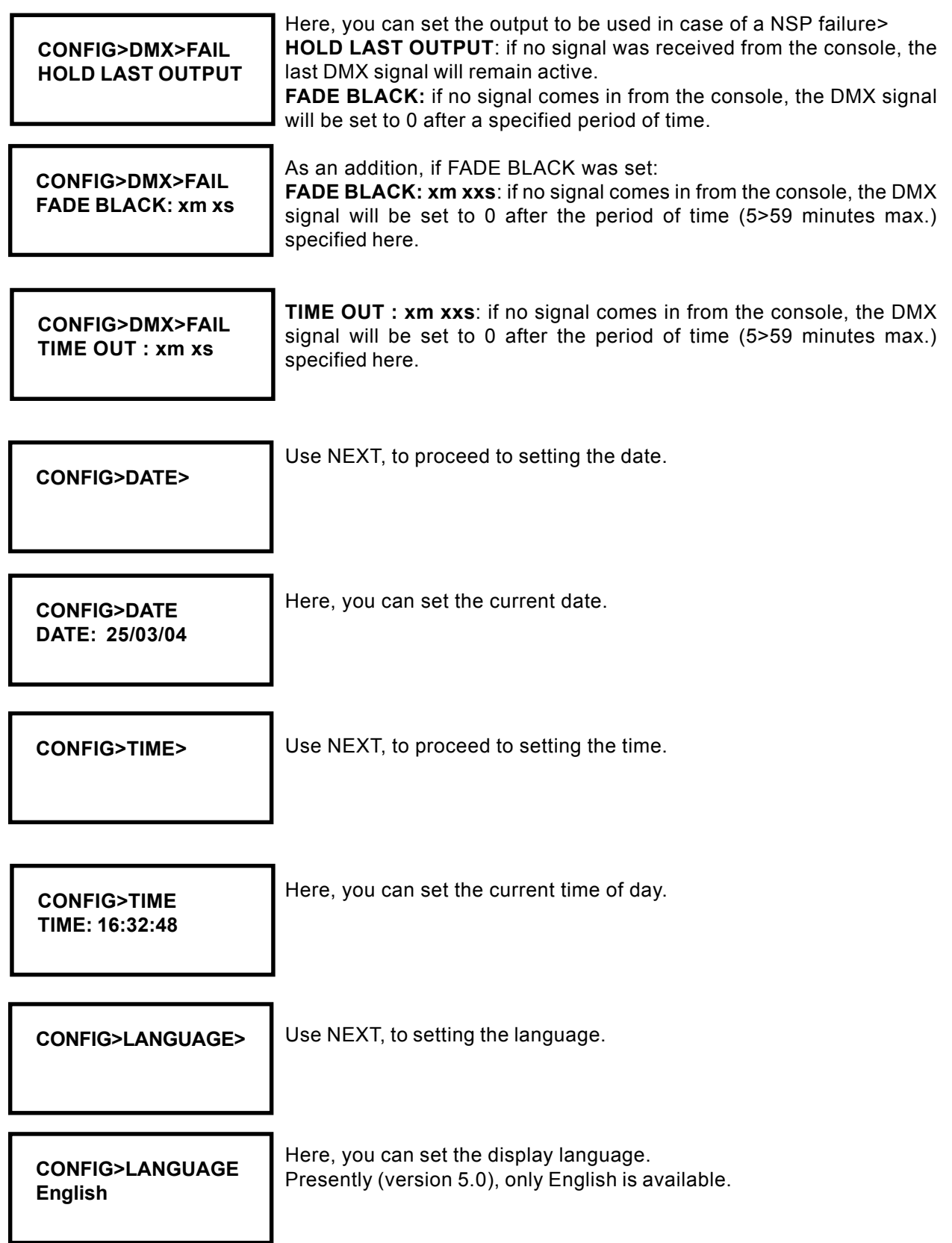

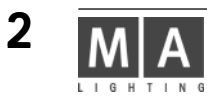

#### **Note:**

**If more than 4,096 parameters are to be used, you need a network having a transmission rate of 100 Mbit.** Make sure that no components are linked to the network that would reduce the rate to 10 Mbit. Consoles with the following serial numbers will be no problem in a network, as they already have a 100 Mbit network adapter plus a 256 MB memory installed>

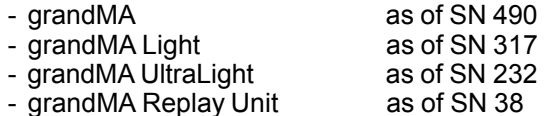

Consoles having lower serial numbers, must be upgraded with 256 MB RAM and a 100 Mbit network adapter.

#### **5. Update**

The best and fastest way to update the NSP is via a network. In order to do this, the NSP must be in the same network as the console (grandMA, grandMA-light, grandMA-ultralight , Offline, or onPC), i.e. the first 3 groups of the IP address must be identical. On this console, the desired software version must have been loaded.

- set the NSP in CONIG MODE to MA-NET (not possible in ARTNET)
- O Mark the desired NSP on the console in SETUP / UPDATE SOFTWARE

start the update with UPDATE CONSOLE - after the automatic reboot, the NSP should display the loaded software number in the INFO window.

## **6. Commissioning**

Before commissioning the NSP, please read the general Safety Instructions (see chapter 9) and follow the material VDE or EN regulations!

The MA NSP can be mounted in a 19" rack (needs 1 U). To achieve a better stability, horizontal rack bars should be used.

6.1 Fan control

Please provide for a sufficient air supply. A fan on the rear side will aspirate air and will blow it out through a vent on the front side.

## **7. Specifications**

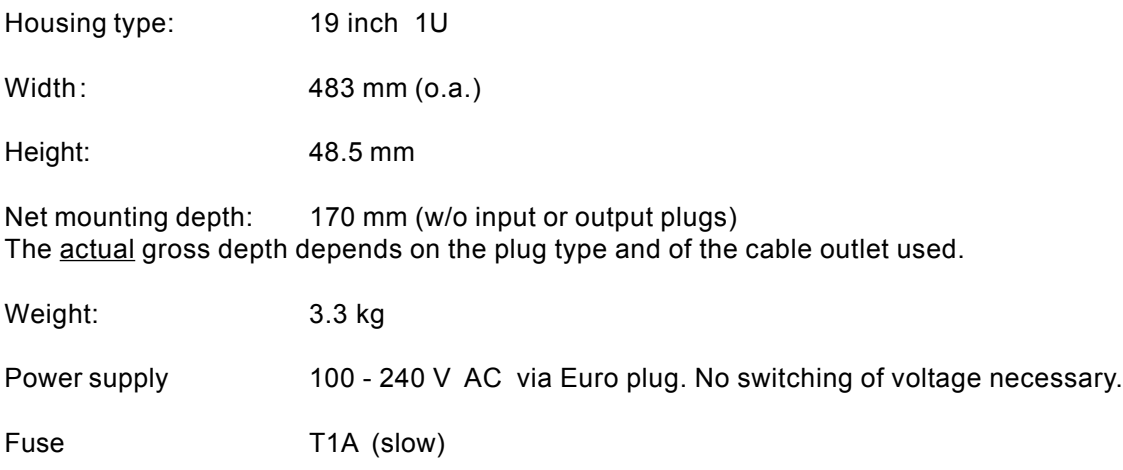

#### **8. Inputs and outputs**

#### **8.1 DMX Input and Output**

The DMX input complies with the USITT DMX 512 (1990) standard. Every device constructed according to this standard, can trigger the MA NSP.

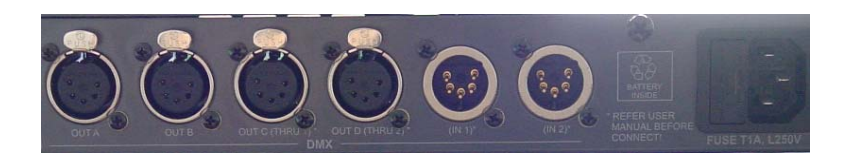

**WARNING:** If the C or D output is set to OUT, the ancillary IN jacks may not be assigned, i.e. if the OUT C jack is set to OUT (from the CONFIG menu), the (IN 1) jack may not be assigned – same applies to OUT D and (IN 2). A wrong assignment can lead to the destruction of all devices connected or of the NSP!

The DMX input is protected against over-voltage with additional suppressor diodes and complies with the RS485 or RS 422a standard.

The OUT C DMX output (Thru 1) is connected 1:1 (pins 1 through 3) with the (IN 1) DMX input. Same applies to OUT D (Thru 2) with (IN 2).

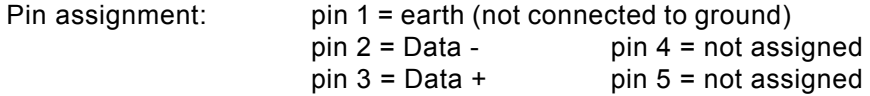

Please note that all DMX devices are connected "in series" and that you cannot build y connections. The DMX line has to be terminated by a 100 terminal resistance between pin 2 and 3.

Make the settings for DMX address etc. in the respective menus.

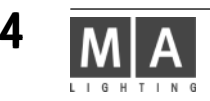

## **9. Important Safety Instructions**

- 1. Read all the instructions in the user's manual.
- 2. Keep the user's manual for later use.
- 3. Follow all cautions and warnings indicated on the unit.
- 4. Pull the mains plug before cleaning the unit; don't use any liquid or spray cleanser. Clean with a dry cloth.
- 5. Do not use the unit near water.
- 6. Do not place the unit on unstable surfaces. It might fall down and be damaged.
- 7. Do not block or cover any ventilation slots in the housing they guarantee the reliable functioning of the unit and protect it against overheating. Do not install the unit into a frame unless sufficient ventilation is guaranteed.
- 8. The unit is provided with a safety plug. This plug can only be used with safety sockets.
- 9. Do not place any objects on the power cord. Protect it from being walked on or pinched particularly at plugs and the point where they exit from the apparatus.
- 10. If using an extension cord, make sure the rated output of all units connected in aggregate does not exceed the maximum rated output of the extension cord.
- 11. Do not spill any liquid over the unit! Do not insert any objects through the slots of the unit, as these could get in contact with live parts or could cause short circuits. This may cause fires and electric shocks.
- 12. Only use power cords which are marked as safety-proof.
- 13. Do not use any high-power walkie-talkies or cellular phones near the unit.
- 14. The unit should be serviced by qualified personnel only, as live parts may be exposed when opening and/or removing coverings; besides others, you run the risk of suffering an electric shock. All service work should be exclusively performed by qualified service technicians.
- 15. If one of the following conditions occurs, please pull the mains plug and call the customer service!
	- A. Power cord or mains plug is damaged or worn.
	- B. Liquid has penetrated into the unit.
	- C. The unit was exposed to rain or high ambient humidity.
	- D. Having observed all regulations, the unit would not function properly. Do only manipulate the controls mentioned in the instructions, as wrong settings on other controls may damage the unit; all too often, it is very time-consuming to have damaged parts repaired by a service technician.
	- E. The unit dropped to the floor and the housing was damaged.

## **10. DECLARATION OF CONFORMITY**

 **according to directives 89/336 EWG and 92/31 EWG:**

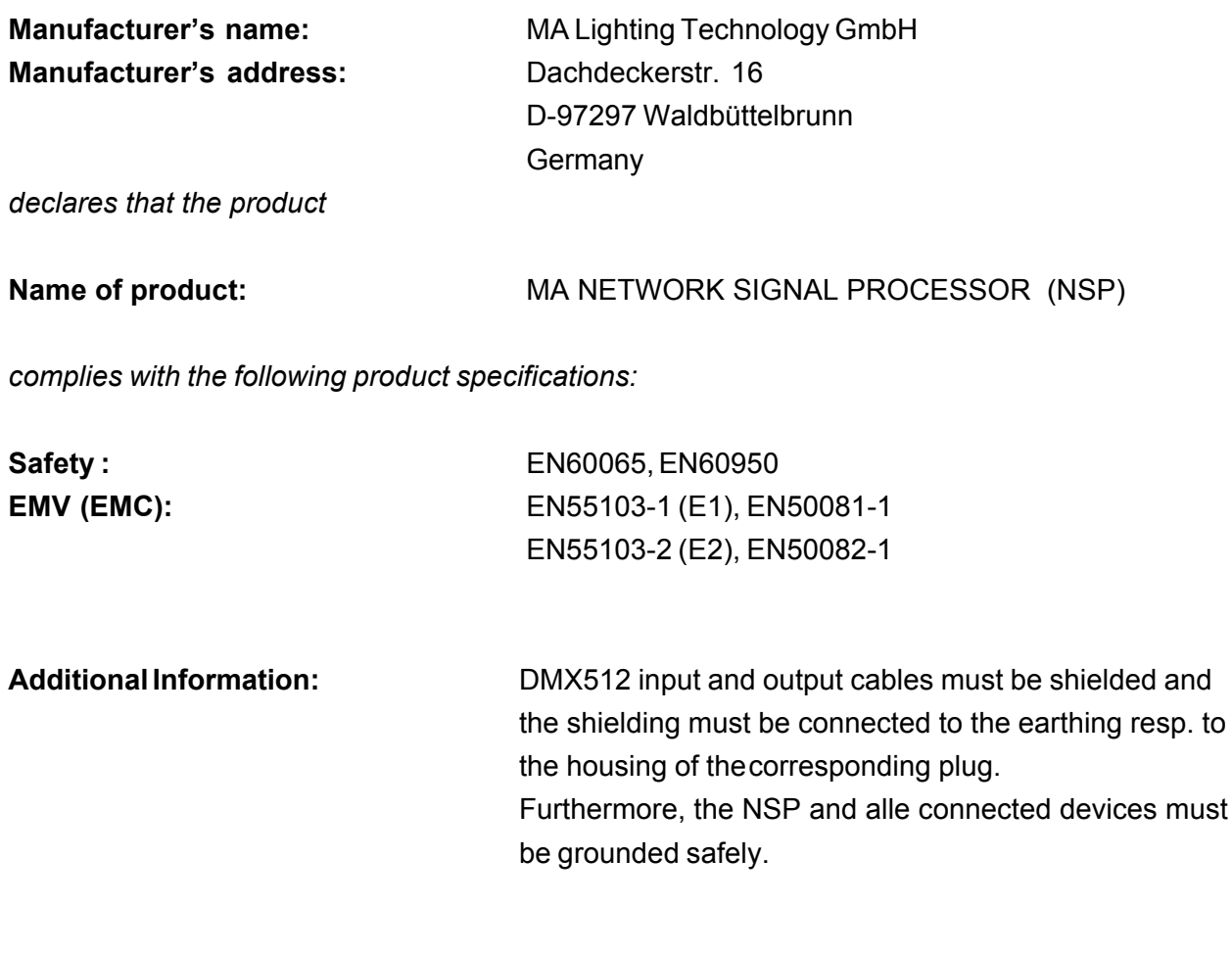

Waldbüttelbrunn, 01.04.2004

**leit. Dipl. Ing. Michael Adenau**

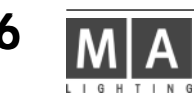